## Sun City Summerlin Computer Club May, 24, 2023 Jeff Wilkinson

## Ring Video Doorbell

Installation, Setup, Features

### Ring Doorbell & Cameras offer:

- Ability to see and talk to visitors from anywhere via internet
- Receive alerts when someone is at you door
- Record and save video footage of activity
- Link to other devices such as Amazon Echo

## **Topics**

- Ring Video Doorbells Specifically Ring 4
  - Battery or powered options
  - Mounting Considerations
  - Go over some important settings
- Opening Ring account & installing app
  - Wi-Fi network name
  - Wi-Fi network password

• Access, Review and Share, recorded video

## Many types of Video Doorbells available

Ring Video Doorbells are quite popular and will be our primary focus today

Not all Ring doorbells have all the features shown here – it varies by model

# Many of the features shown are also available on other brands of video doorbells

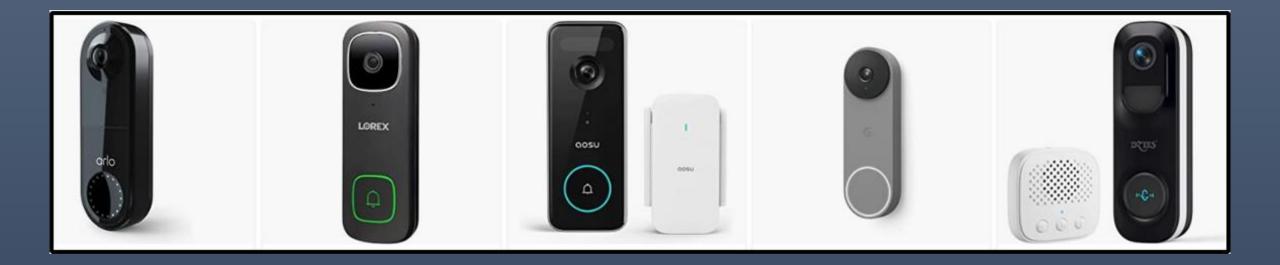

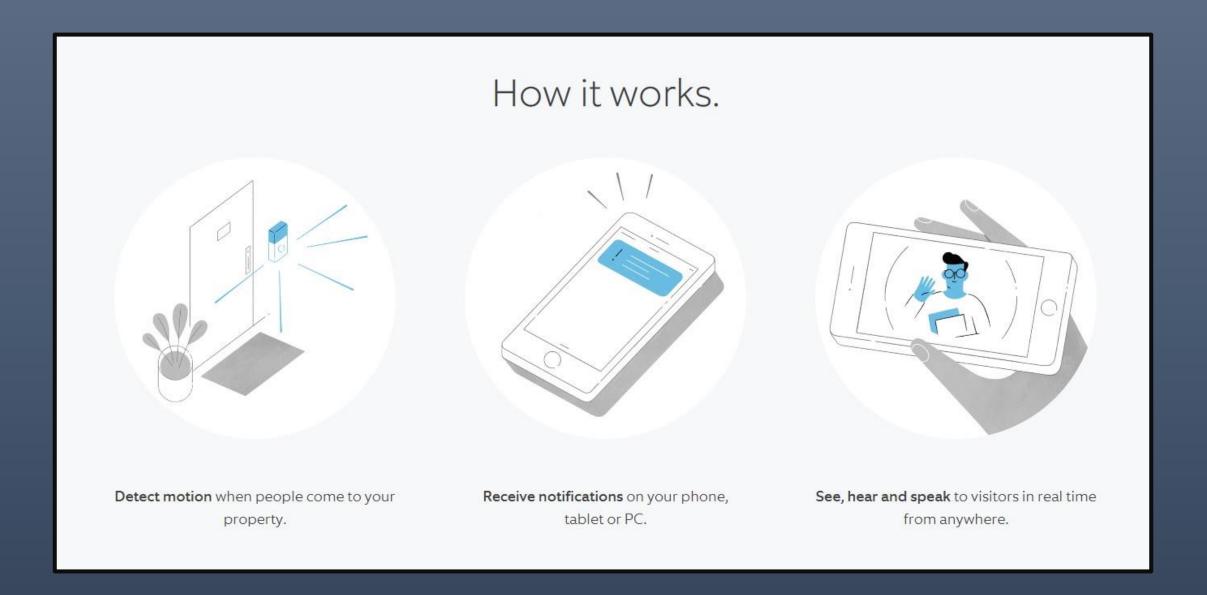

## Video Doorbells contain:

## 1. Motion Sensor

## 2. Button

## 3. Camera

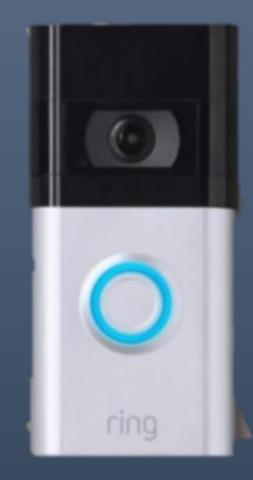

## Video Doorbells can be:

Battery Powered

• Hard Wired

#### Ring Video Doorbell 4 - \$220 Amazon

#### What are the features of Ring <u>Video Doorbell 4</u>?

- •1080p HD Video Field of View: 160° horizontal, 84° vertical
- •Advanced Motion Detection Passive Infrared detectors, temperature change
- •Customizable Motion Zones
- •Color Pre-Roll 4+ seconds before motion detected <u>Ring Video Doorbell 4 Only</u>
- •Live View wired
- •2.4 GHz and 5 GHz dual-band connectivity
- •Easily removable faceplate color options available
- •Night Vision
- •Quick Replies 2 Way Audio, pre recorded messages
- •Quick Release Rechargeable Battery; can also be hardwired to existing doorbell wiring
- •1-year warranty, lifetime theft protection
- •Works with iOS and Android
- •Works with Alexa enable skills, view on Echo show

- Decide on Wired or Battery Powered Live view if wired
- Verify location and field of vision wedge, height 48"
- Install Ring App on Smartphone
  - – <u>App Store (iOS)</u>, <u>Play Store (</u>Android)
- Ring Log-In on PC
- Follow Step by Step instructions on App to complete installation
- Choose video storage plan in App

## Fully charge battery prior to install – up to 12 hours

## Can do setup from your desk easily prior to mounting

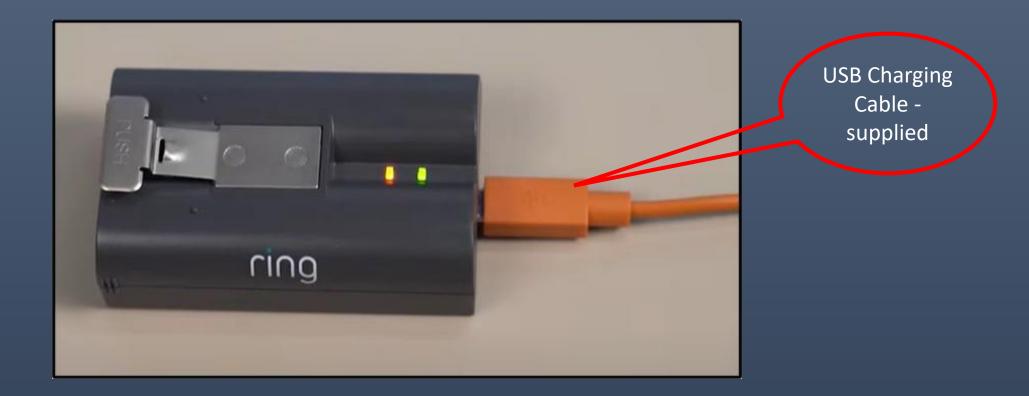

- Step One Download the Ring App
- Step Two Create or Log in to Your Account
- Step Three Tap "Set Up a Device"
- Step Four Scan the QR code or MAC ID barcode on your Ring device
- Step Five Specify your Location
- Step Six Name Your Device
- Step Seven Put your Video Doorbell into Setup Mode

• Step Eight – Connect to Your Ring Device

The Ring Wi-Fi network is a temporary access point that you join briefly during the setup of a Ring device. <u>After</u> you connect to the temporary Ring Wi-Fi network, you will connect to your own home Wi-Fi network.

- Step Nine Connect Your Ring Doorbell to Your Wi-Fi network
  - Many Ring Doorbells will only use 2.4 GHz so choose accordingly if you have a dual band router
- Step Ten Test Your Device

#### Setup Ring Account

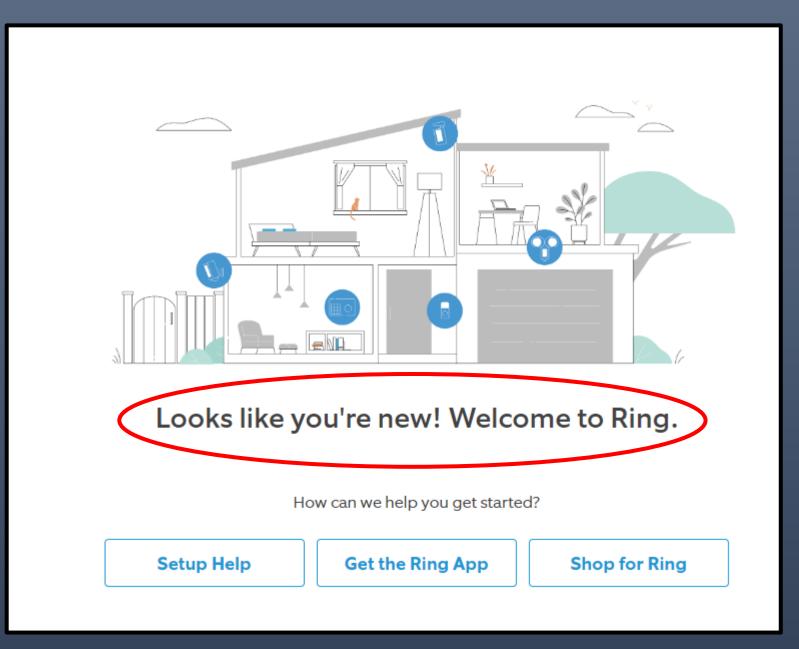

### Create Ring Account – <u>2</u> Factor <u>Authentication</u>, password

0 2  $\rightarrow$ pnin Dashboard Protect Plan Ring Shop Log Out Account Account Verification (A To help protect your account, we require additional account verification. Whenever you login to your account or speak to customer support, we **Control Center** send you a verification code. Enter that code, and you're in. Set up 2 Factor Authentication **Codes sent as texts** Account Control **Two-Step Verification** To cell phone – NOT landline How should we send you codes? Account Management Text Message Get verification codes sent to your mobile device at +1 (•••) •••-••56. Account Verification 4 Update mobile number Authorized Client Devices Authenticator App Generate verification codes with a third party app. No internet connection required. Authenticator App is recommended to be used with latest app version. Amazon Account Linking Generate a Verification Code Get the code you need to log in at Ring.com or contact Customer Support. Linked Accounts Authorize a New Device Generate ĿÀ. Generate a code to authorize a new mobile device or browser to log in to Ring. Shared Users **Customer Support Verification** Generate CA Notifications Generate a code to verify when calling customer support. Video Management ι**ά** 

## 三 ふ Dashboard

(2) Help

Feedback

♀ pres.scscc@gmail.com Jeff Wilkinson

🔅 Settings

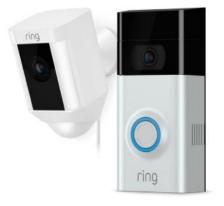

#### Add a Ring device

With Ring motion-activated security cameras, doorbells and security devices, you can see, hear and speak to anyone on your property from anywhere.

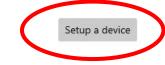

16

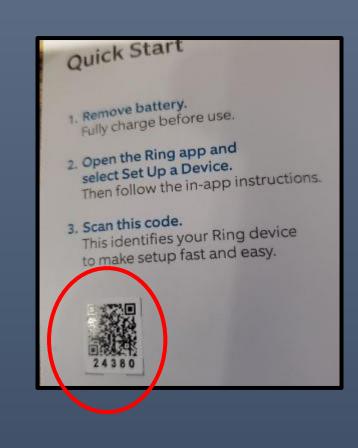

## QR Code is in the included brochure – small sticker

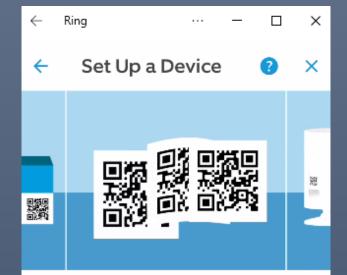

## Scan the QR code on your Ring device.

If it has a removable faceplate or battery cover, the QR code may be underneath.

You can also find the code on the product packaging and documentation. If you have trouble scanning the QR code, a five digit numerical code is shown below the QR code.

I'M READY TO SCAN

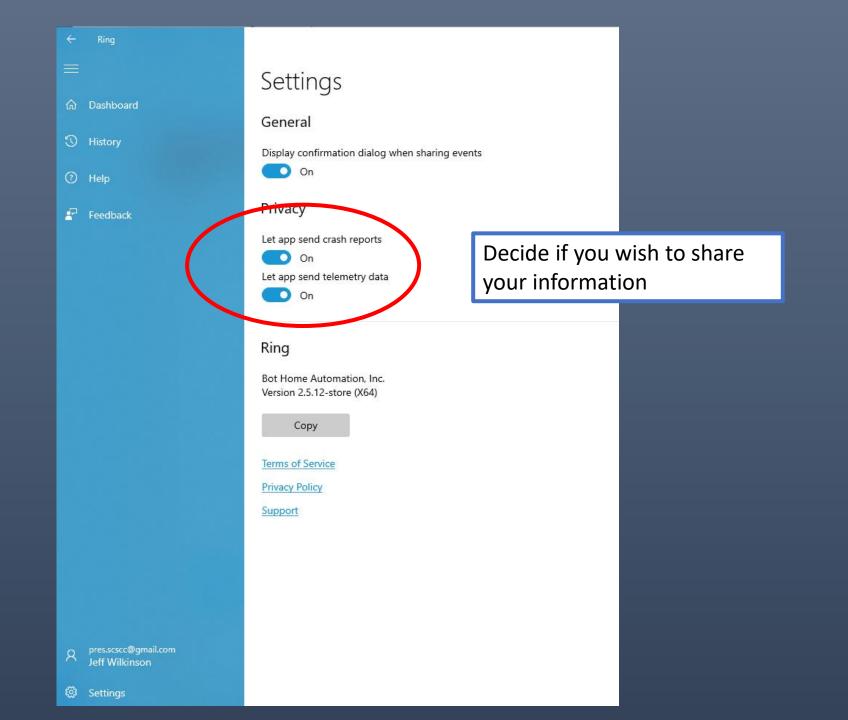

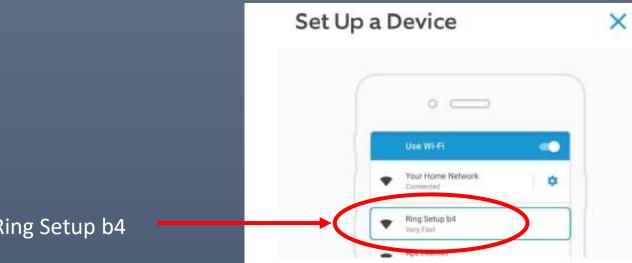

#### Go to Wi-Fi settings for your mobile device and join the "Ring" network.

You may be notified that this network has no internet access. That is normal.

If your router has a guest network available, select that to isolate your smart device from your home network.

#### Ring Setup b4

GO TO WI-FI SETTINGS

### Work through the steps until you reach this screen

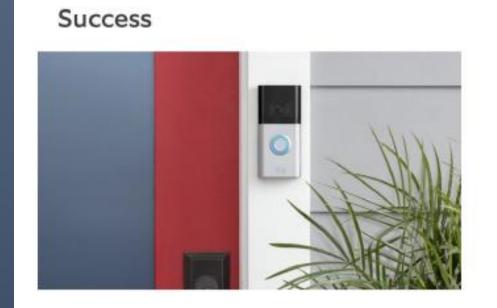

#### Success!

Your Ring Doorbell is now set up and ready to protect you.

-press the orange button on the back of your Ring doorbell for about 15 seconds.

If you are unable to complete the setup process, you can press the orange button to start over.

rina

Decide on a location for the Ring Doorbell. If you have an existing doorbell button you can attach those wires to the Ring Doorbell Be aware of the field of vision. The Ring 4 comes with a mounting wedge to angle view

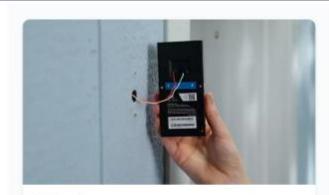

Wired

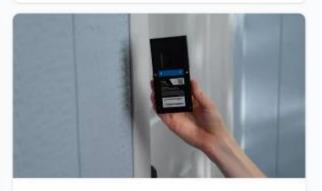

**Battery Power Only** 

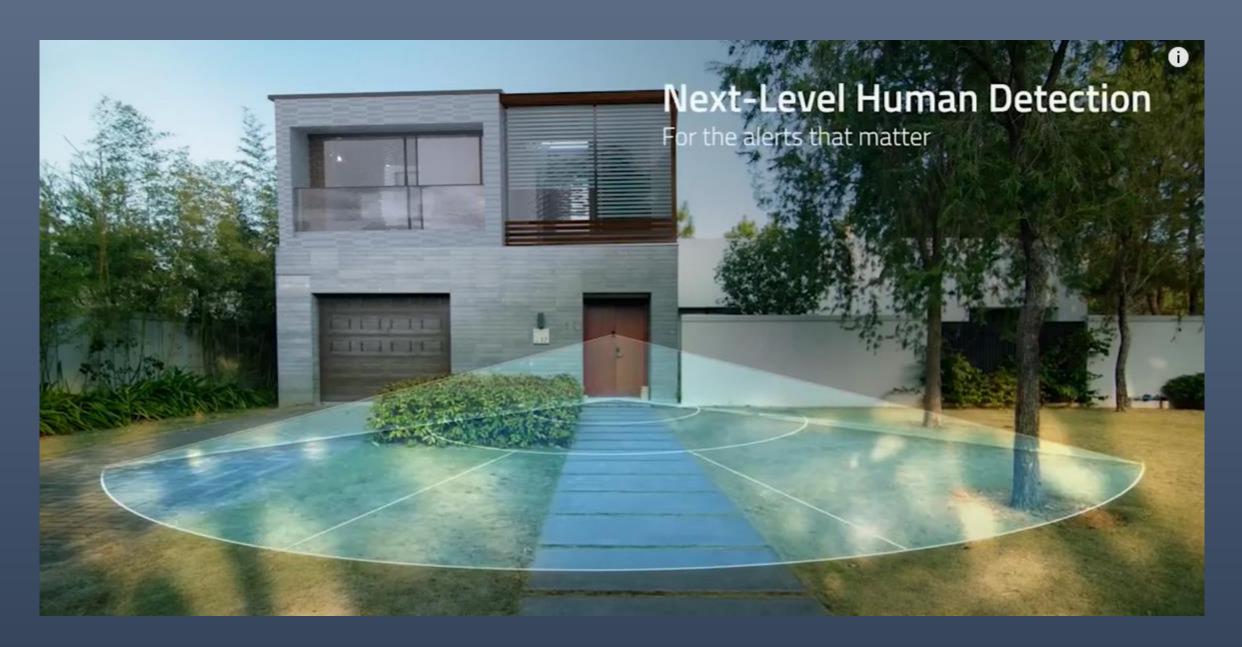

With a Ring Protect Plan, you can save, review, and share video recordings<sup>1</sup> from your Ring devices to your Ring account

# Choose a subscription that's right for you.

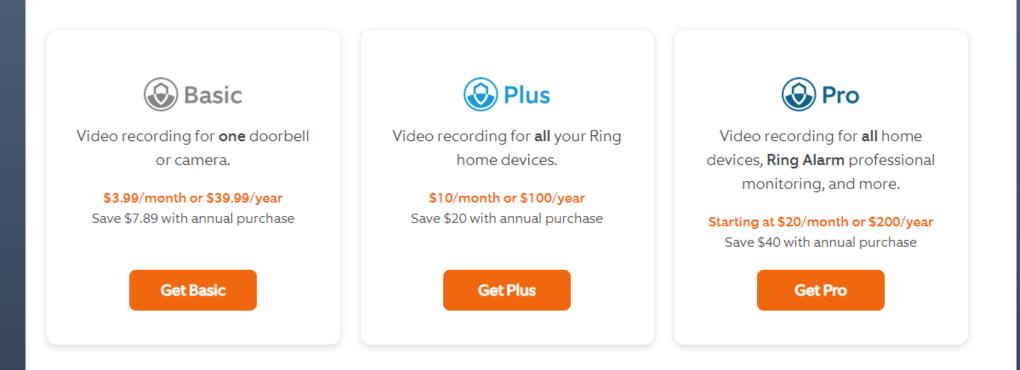

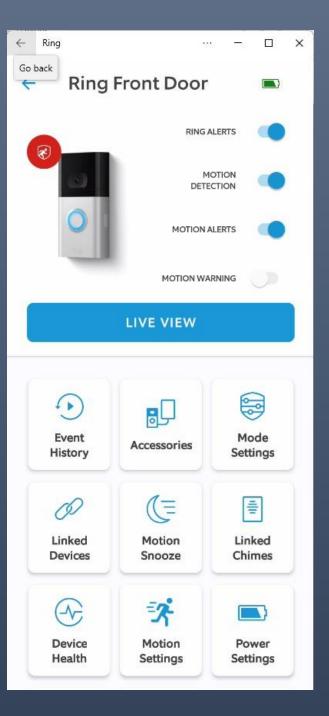

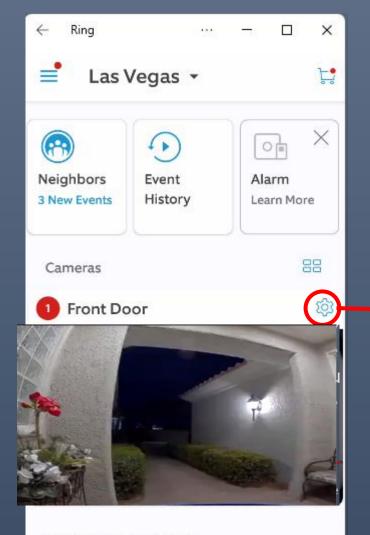

Swipe to Discover More

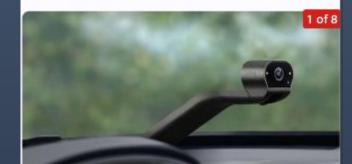

Live View on battery powered devices will consume battery power

Click gear to move to this screen

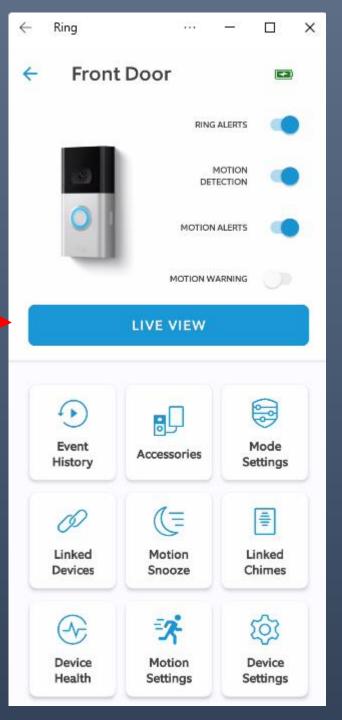

### Live View

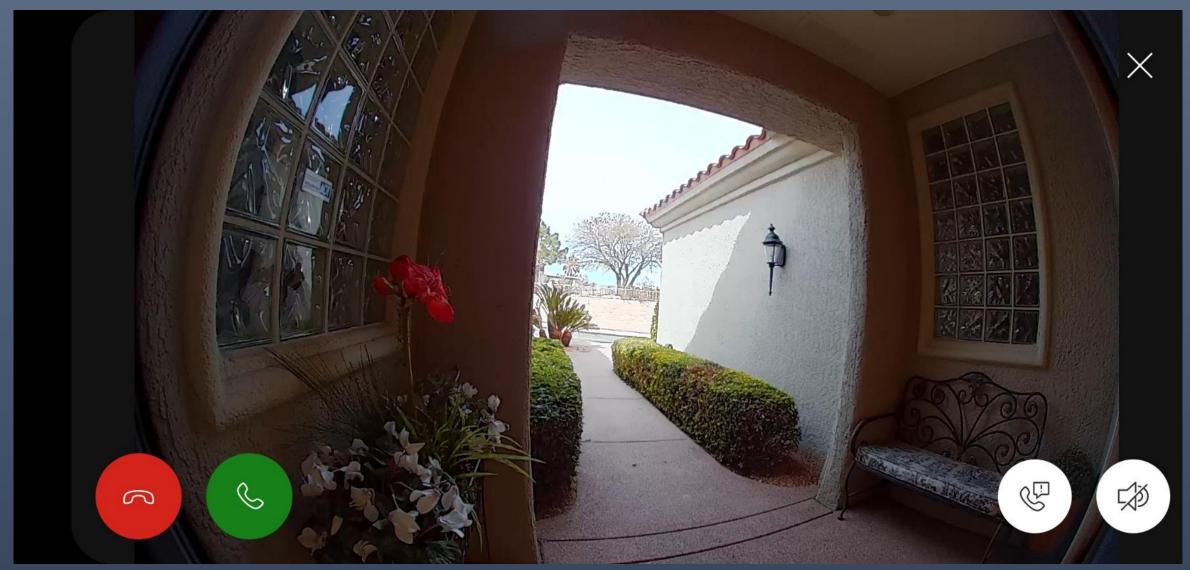

## You can use this screen to converse

#### $\rightarrow$ Devices $\rightarrow$ Ring Front Door $\rightarrow$ Smart Responses

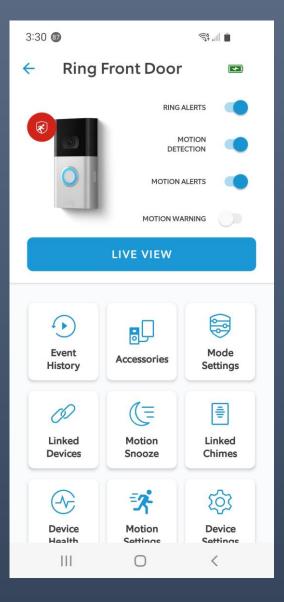

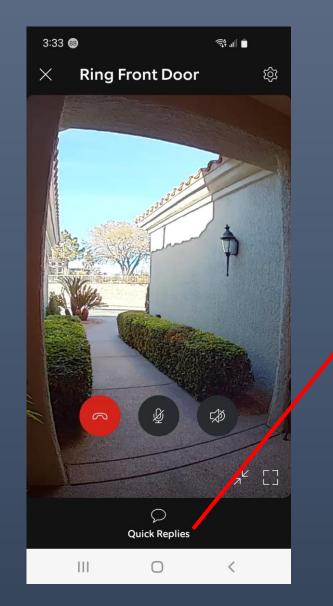

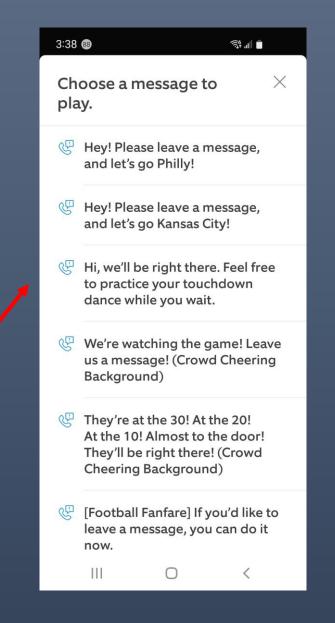

## Look at history and filter by event Type.

| Filter By Event Type             | $\times$   |  |
|----------------------------------|------------|--|
| Event Types                      | Select All |  |
| ☐ Ring                           | $\bigcirc$ |  |
| 🛪 Motion                         | $\bigcirc$ |  |
| ► Live View                      | $\bigcirc$ |  |
| <ul> <li>Key Delivery</li> </ul> | $\bigcirc$ |  |
| <i>D</i> Linked Device           | $\bigcirc$ |  |
| Event Tags                       |            |  |
| 📩 Favorite                       | $\bigcirc$ |  |
| FILTER EVENTS                    | >          |  |
| SHOW ALL EVENTS                  |            |  |

#### $\underline{\text{Devices}} \rightarrow \underline{\text{Ring Front Door}} \rightarrow \underline{\text{Event History}}$

## Your Ring products work even better as a team.

Device linking lets you set up relationships between your Ring devices so they can work together to protect you.

For example, if one device detects motion, other devices can begin recording video or turn on their lights.

Suggested Devices

#### Security Cams

Can record video, turn on lights, and sound its siren when triggered.

Smart Lighting Can turn on lights when Security Cams can trigger front door camera to record an approach to the front doorbell camera. Devices  $\rightarrow$  Ring Front Door  $\rightarrow$  Motion Snooze

(=

## Snooze motion on Front Door for 2 hours.

Front Door will record video, but will not notify you when motion occurs.

#### **Snooze Duration**

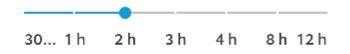

## Snooze notification of motion at the Front Door

#### START SNOOZE

#### $\rightarrow$ Devices $\rightarrow$ Ring Front Door $\rightarrow$ Device Health

| ← Front Door                            | ?         |
|-----------------------------------------|-----------|
| Device Health                           |           |
| Power                                   |           |
| Power Source                            | Hardwired |
| Status                                  | 89%       |
| Network                                 |           |
| Signal Strength                         | RSSI - 54 |
| Network Name                            | ALS1      |
| Change Wi-Fi Network                    |           |
| Device Details                          |           |
| <b>Product Name</b><br>Video Doorbell 4 |           |
|                                         |           |

#### Check Wi-Fi Signal Strength

- Green Good
- Red Unusable
- Amber Needs improvement

## $\rightarrow$ Devices $\rightarrow$ Ring Front Door $\rightarrow$ Device Health

| <ul> <li>Front Door</li> </ul> | ?                 |  |
|--------------------------------|-------------------|--|
| Device Health                  |                   |  |
| Last Health Check              | Today 6:13 PM     |  |
| MAC Address                    | 34:3E:A4:3D:3B:39 |  |
| Firmware                       | Up to Date        |  |
| Tools                          |                   |  |
| Test your Wi-Fi                |                   |  |
| Troubleshoot Notifications     |                   |  |
| Ring System Status             |                   |  |
| Device Health Repo             | ort               |  |
| Reboot This Device             |                   |  |

| All Systems Operational                               |             |  |
|-------------------------------------------------------|-------------|--|
|                                                       |             |  |
|                                                       |             |  |
| Uptime over the past 30 days. View historical uptime. |             |  |
| Ring.com                                              | Operational |  |
| Ring Protect (Video                                   | Operational |  |
| Live Calls (Doorbell                                  | Operational |  |
| Video On Demand                                       | Operational |  |
| Partner Integration                                   | Operational |  |
| Account Emails                                        | Operational |  |
|                                                       |             |  |
| 30 days ago — 100 % uptim                             | ie – Today  |  |

#### $\rightarrow$ Devices $\rightarrow$ Ring Front Door $\rightarrow$ Motion Settings

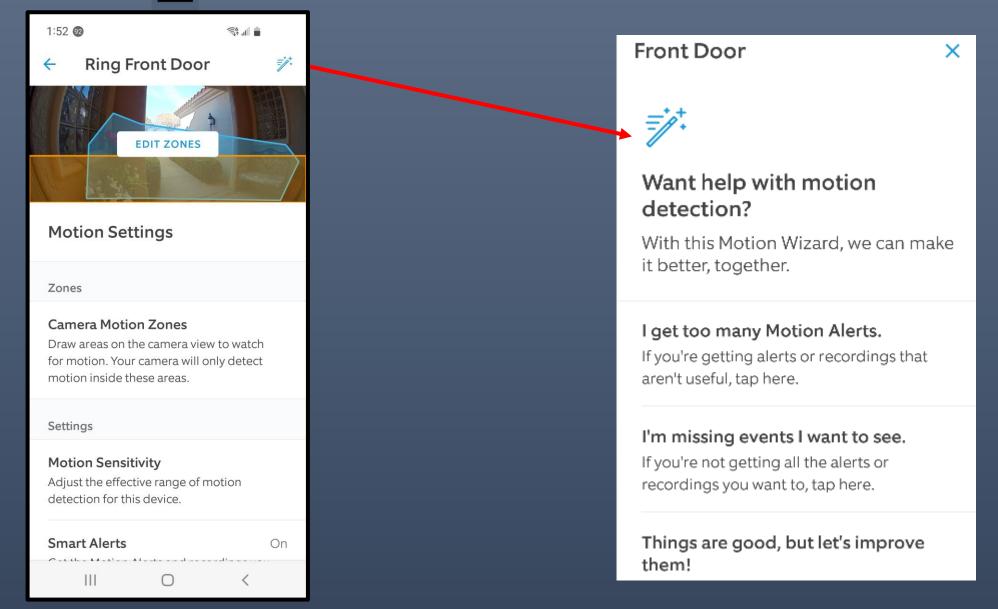

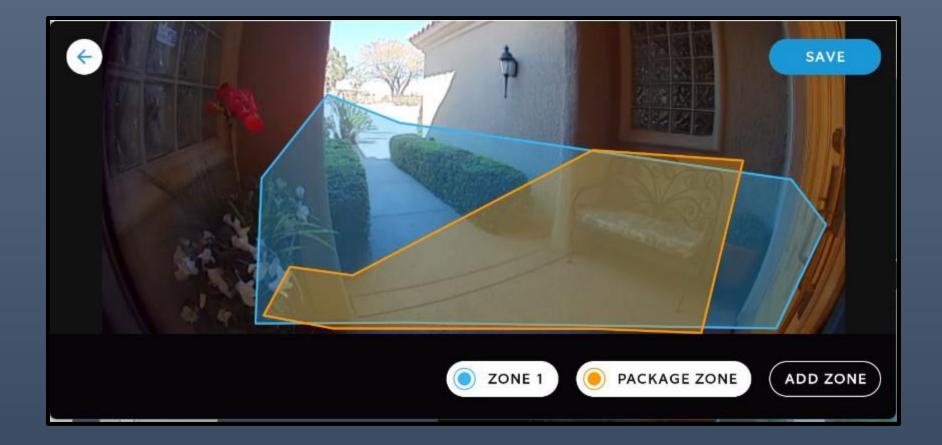

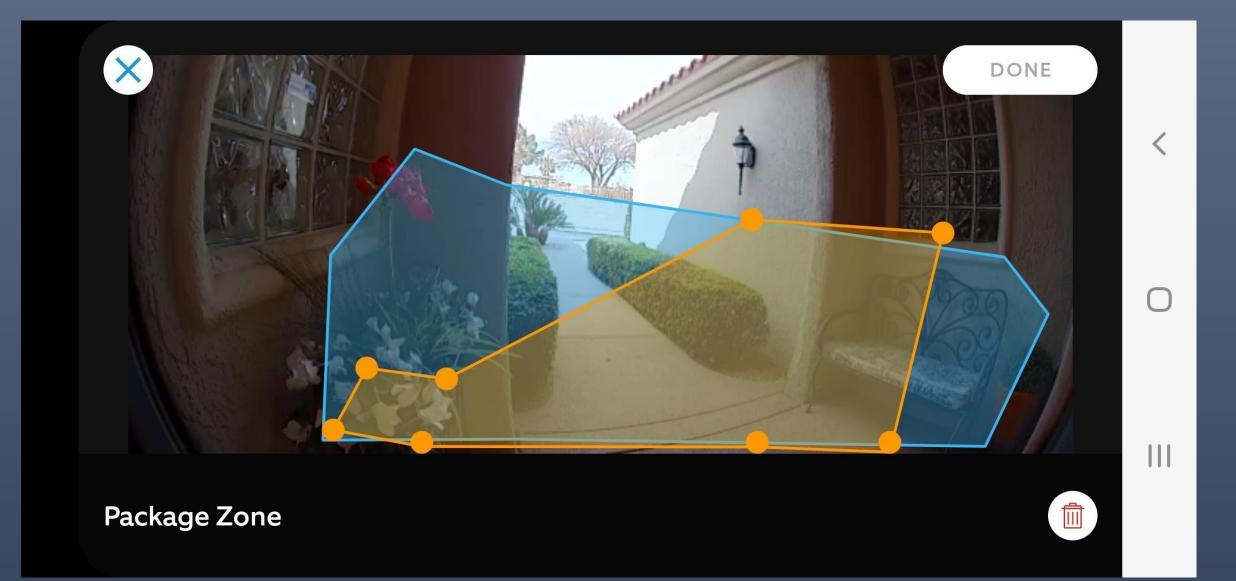

## Devices $\rightarrow$ Ring Front Door $\rightarrow$ Motion Settings $\rightarrow$ Smart Alert

#### Smart Alerts

On

Get the Motion Alerts and recordings you want, and ignore the rest.

# ŀ

#### Smart Alerts

For each type of event, you can get alerts, recordings, both, or neither.

Motion Zones

#### Person

Record and send alerts

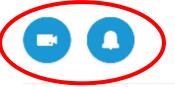

Other Motion Record and send alerts

## Feature not available on all devices

Package Zone

Package Don't record and don't send alerts

#### Customize

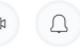

Detection accuracy can vary based on factors like time of day and camera angle.

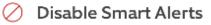

## Devices $\rightarrow$ Ring Front Door $\rightarrow$ Motion Settings $\rightarrow$ Motion Sensitivity

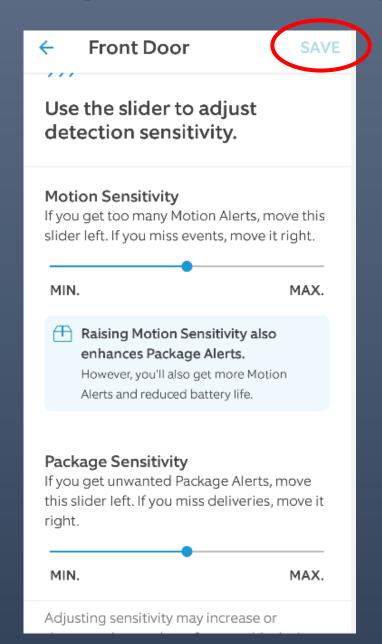

## Devices $\rightarrow$ Ring Front Door $\rightarrow$ Motion Settings $\rightarrow$ Advanced Settings $\rightarrow$ Motion Schedules

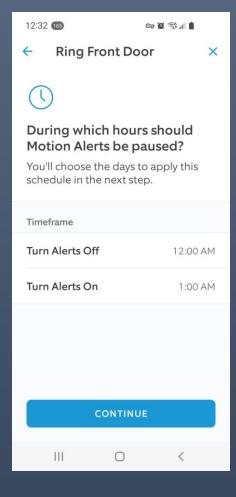

| 12:32 165 <b>cə i</b> 🕄 🕅 🗎       | 12:32 <b>165 🖙 🛱 🕅 </b>                                         |
|-----------------------------------|-----------------------------------------------------------------|
| Ring Front Door ×                 | ← Ring Front Door >                                             |
| <b>Give your schedule a name.</b> | Uuring which hours should<br>Motion Alerts be paused?           |
| Night Time                        | You'll choose the days to apply this schedule in the next step. |
| Morning                           | Timeframe                                                       |
| Evening                           | Turn Alerts Off 12:00 AM                                        |
| Custom                            | Turn Alerts On 1:00 AM                                          |
|                                   | CONTINUE                                                        |
| III O <                           |                                                                 |

Devices  $\rightarrow$  Ring Front Door  $\rightarrow$  Power Settings

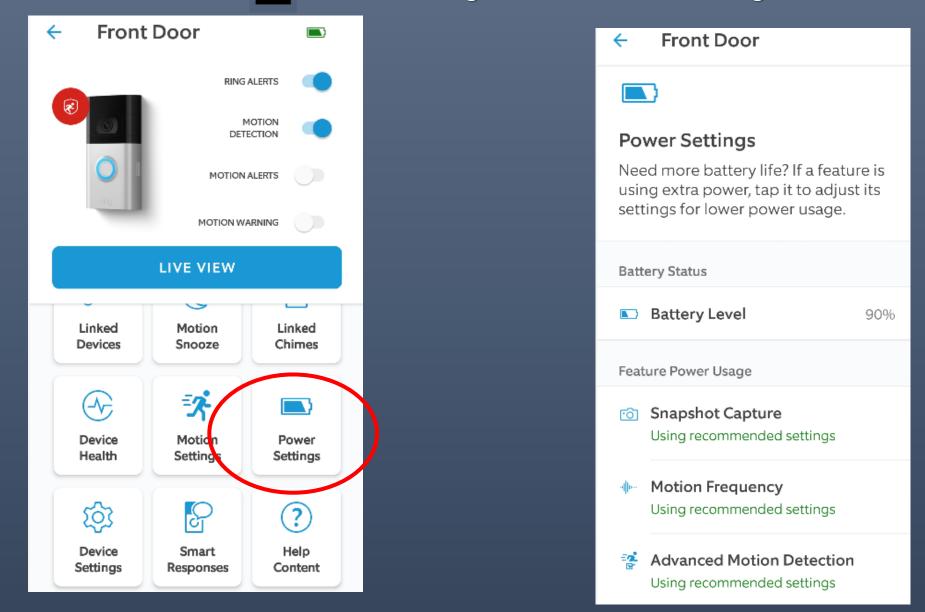

# $\rightarrow$ Ring Front Door $\rightarrow$ Power Settings $\rightarrow$ Advanced Motion Detection

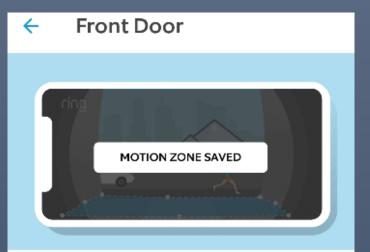

#### Advanced Motion Detection makes motion detection better.

This feature lets you tailor motion detection for your home, increases accuracy, and trims empty footage from recordings.

#### Advanced Motion Detection

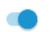

With this feature enabled, recordings end when motion stops.

#### **Advanced Motion Detection in Ring Devices**

Ring devices have the capability to use Advanced Motion Detection, on by default for new setups.

#### **Advanced Motion Detection**

Ring video doorbells use <u>Advanced Motion Detection</u>, which includes <u>Person and Other Motion Detection</u> to differentiate motion between people, objects, or animals. Once motion is detected, you will receive a notification in the Ring app, and your device will start recording.

Tip: If you have a video doorbell, Advanced Motion Detection is already set to "On" by default. If you turn it off, you'll lose Customizable Motion Zones, trimming of recordings, and possibly some detection accuracy.

#### Motion Zones in the Ring App

Motion Zones let you focus on specific areas that you want your Ring device to cover. By customizing these zones, you can reduce the number of false motion alerts, such as cars driving by or trees moving in the distance.

Under <u>Motion Settings</u>, you can adjust and edit the zones of your video doorbell under Edit Motion Zones. You can also adjust your device's motion sensitivity and turn Smart Alerts on and specify only the Motion Alerts and recordings that you want.

To find out more about Customizable Motion Zones for video doorbells, click here.

## Devices $\rightarrow$ Ring Front Door $\rightarrow$ Device Settings $\rightarrow$ Video Settings

#### Ring Front Door

#### **Video Settings**

Customize video settings for this device.

#### HDR

Increases the dynamic range of video, which can improve image clarity in daytime.

#### Learn More

#### Live View

Access live video from your Ring device anytime. Enabling this option decreases battery life.

#### Tap Camera Preview for Live View

Enable to see Live View instead of recent events when you tap the Camera Preview for Ring Front Door.

Video Recording Length 20 s Choose a set length for recordings of events you don't answer.

# Used for bright background issue

# Use on powered – high drain on battery power

## Set 15 seconds to 120 seconds

# Devices ightarrow Ring Front Door ightarrow Device Settings ightarrow Notification Settings ightarrow App Alert Tones

## Ring Front Door

## **Notification Settings**

Notifications

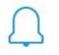

**Rich Notifications** See what is going on at your door without opening the app.

#### **Audible Alerts**

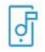

#### App Alert Tones

Choose the alert tones the app plays for this device.

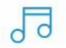

#### Linked Chimes

Select the alerts Chime should play for this Video Doorbell 4.

| ŀ | <ul> <li>Ring Front Door</li> </ul> |
|---|-------------------------------------|
|   | App Alert Tones                     |
| l | Motion Alerts                       |
|   | Ring Alerts                         |

# Set Silent or Alerts $\rightarrow$ Set choose sound and /or Vibrate

Devices  $\rightarrow$  Ring Front Door  $\rightarrow$  Device Settings  $\rightarrow$  General Settings

#### **General Settings**

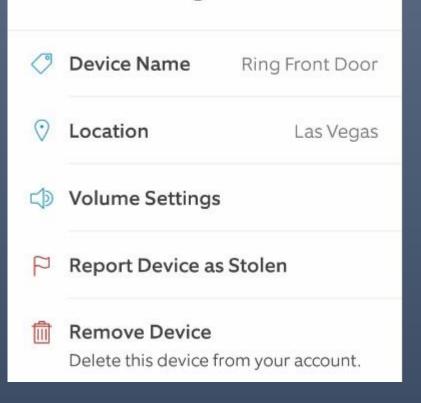

Choose unique device name, adjust volume of doorbell ringer, remove device → keep or delete events recorded

### Devices $\rightarrow$ Ring Front Door $\rightarrow$ Smart Responses

# P

#### **Smart Responses**

Let your Video Doorbell 4 help with greeting and managing visitors when you're not available.

#### Learn More

**Quick Replies** 

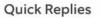

Let your Video Doorbell 4 play preset responses and take messages from visitors.

**Response Time** 

2s

Set how long Quick Replies should wait (after the doorbell tone) before it answers the door for you.

#### **Quick Reply Message**

We can't answer the door right now, but if you'd like to leave a message, you can do it now.

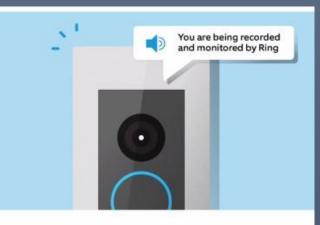

# Let Quick Replies answer the door for you.

This feature lets your Ring Doorbell play preset greetings and take messages from visitors when you're too busy to answer.

Think of it as of an answering machine for your door.

Note that only Ring Protect Plan subscribers will be able to access and review messages left by visitors in their video History. All users can view visitors' messages in real time in Live View.

- Please leave the package outside. If you'd like to leave a message, you can do it now.
- We can't answer the door right now, but if you'd like to leave a message, you can do it now.
- Hi! We'll be right there.
- Sorry, we're not interested.
- Thanks for stopping by. If you'd like to leave a message, you can do it now.
- Hi! Please wait. It may take me a moment to answer.

Devices  $\rightarrow$  Ring Front Door  $\rightarrow$  Shared Access

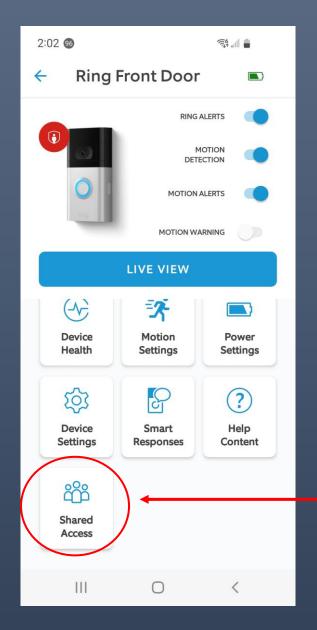

Share device(s) – Enter email address to grant access

# Shared Access with multiple people

Now we have the Ring Doorbell setup, and we have explored some of the features –

How do we view and share the images and recorded videos?

# To View recorded video on your **PC**, log into your Ring account:

• https://account.ring.com/account/dashboard , select the history tab at the top

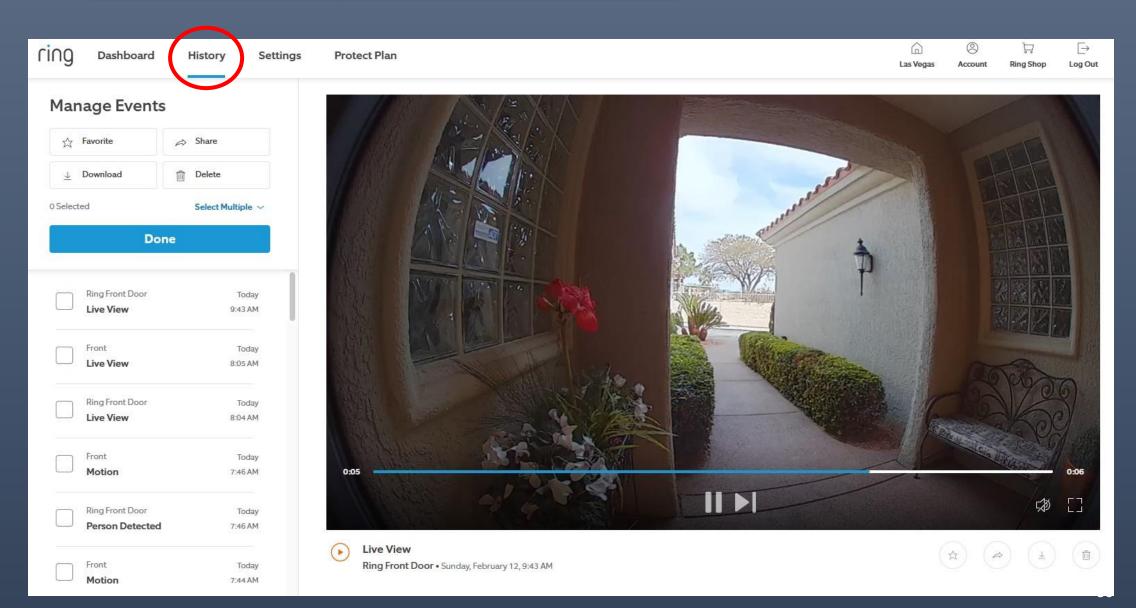

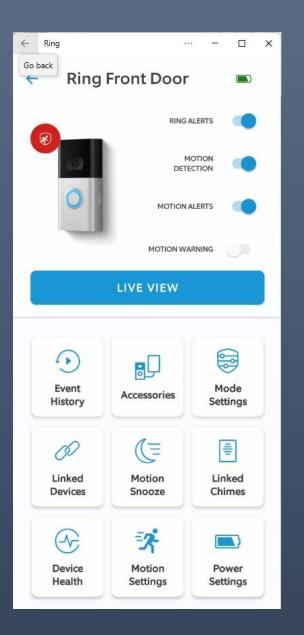

To view recorded videos on you Smart Phone, log onto the Ring app and go to Devices from the icon in the upper left and select the device you which to view.

Event History show you recorded videos by date and time, with choices to Share, Download, Star, or Delete Devices  $\rightarrow$  Ring Front Door  $\rightarrow$  Event History

# Viewing Videos on you Smart Phone

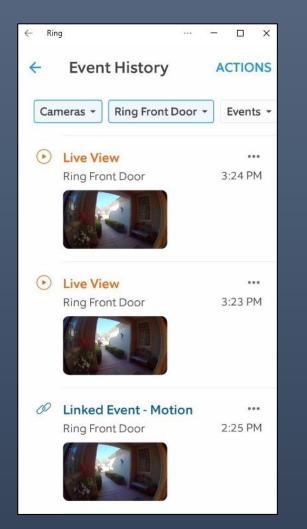

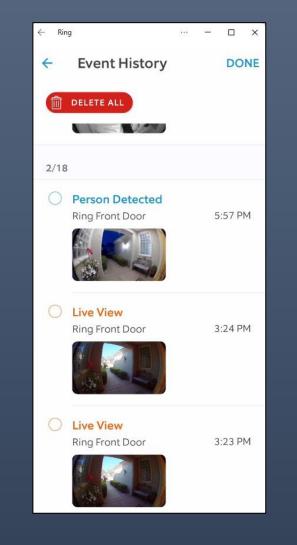

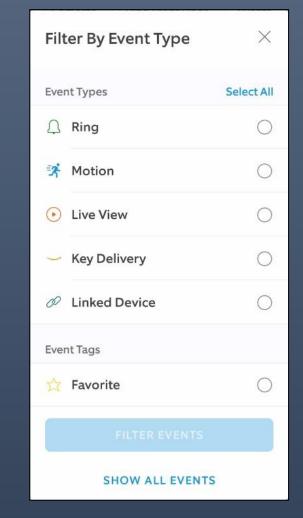

If you want to share a video, More Options and you can copy the URL, email, send in a message etc.

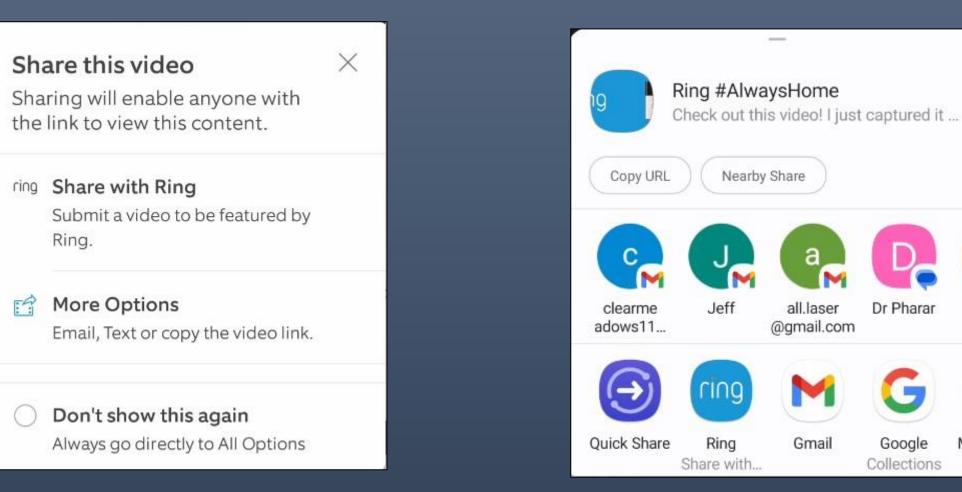

Dr Pharar

Google

Collections

Mes

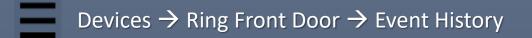

## Video Stored in Ring account

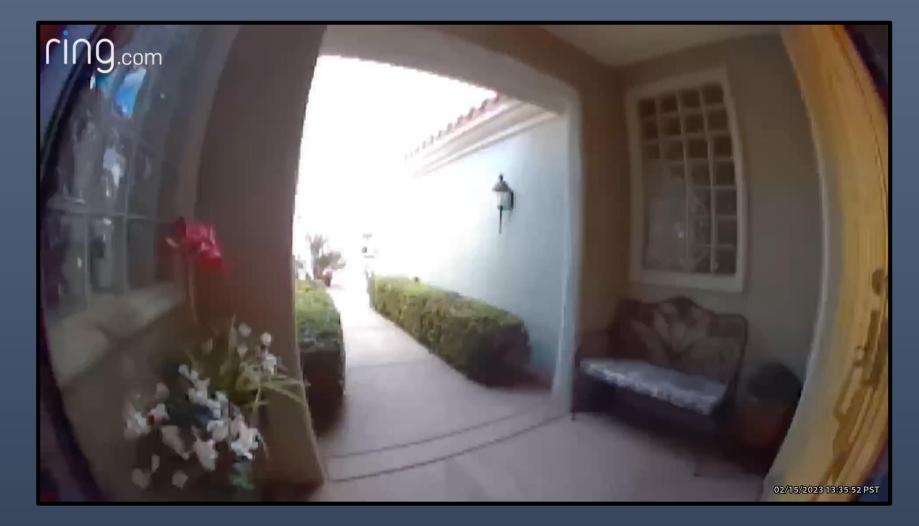

# Connect to Amazon Alexa environment

Echo devices can ring when doorbell pushed

# • Echo Show can display image from Ring camera

Alexa will let you know with a voice announcement and display a live view of your Ring camera feed on your Echo Show, Fire TV, or Fire Tablet.

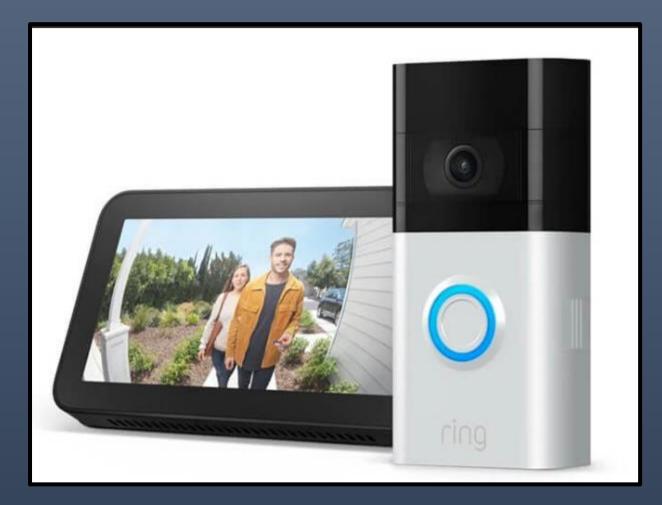

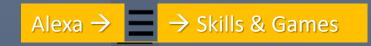

| 1:32 | 107               |                  | Q ୠ 💵 🛢 .          |
|------|-------------------|------------------|--------------------|
|      | 1                 | MORE             |                    |
|      | Ado               | d a Device       |                    |
|      | Lists &<br>Notes  |                  | Reminders          |
|      | Calendar          | Ō                | Alarms &<br>Timers |
|      | Routines          | Ş                | Skills &<br>Games  |
|      | Follow<br>Updates | R                | Automotive         |
| 2    | Blueprints        | Ø                | Things to Try      |
|      | Alexa<br>Together | •                | Find My            |
| Ĵ;   | Workout           | <b></b>          | Cooking<br>Library |
| Home | Communicate       | <b>D</b><br>Play | Devices More       |
|      | III               | 0                | <                  |

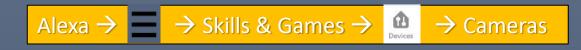

|   | 1:57 🔟                      | 8                 |             |                | ÷. |
|---|-----------------------------|-------------------|-------------|----------------|----|
|   | ÷                           |                   | CAMERAS     |                |    |
|   |                             |                   |             |                |    |
|   | Fron<br>Ring.c              |                   |             |                |    |
|   |                             | t Door<br>ecurity |             |                |    |
|   |                             |                   |             |                | _  |
| ( | Ring.c                      | Front Doc<br>om   | or          |                |    |
|   |                             |                   |             |                |    |
|   | 6.10                        |                   |             |                |    |
|   | <b>S40</b><br>Eufy S<br>App | ecurity - Live    | view unavai | ilable in Alex | a  |
|   | Eufy S<br>App               | ecurity - Live    | view unavai | ilable in Alex | a  |
|   | Eufy S<br>App<br>S41        | ecurity - Live    | view unavai | ilable in Alex | a  |
|   | Eufy S<br>App<br>S41        |                   | view unavai | ilable in Alex | a  |
|   | Eufy S<br>App<br>S41        |                   | view unavai | ilable in Alex | a  |
|   | Eufy S<br>App<br>S41        |                   | view unavai | ilable in Alex | a  |

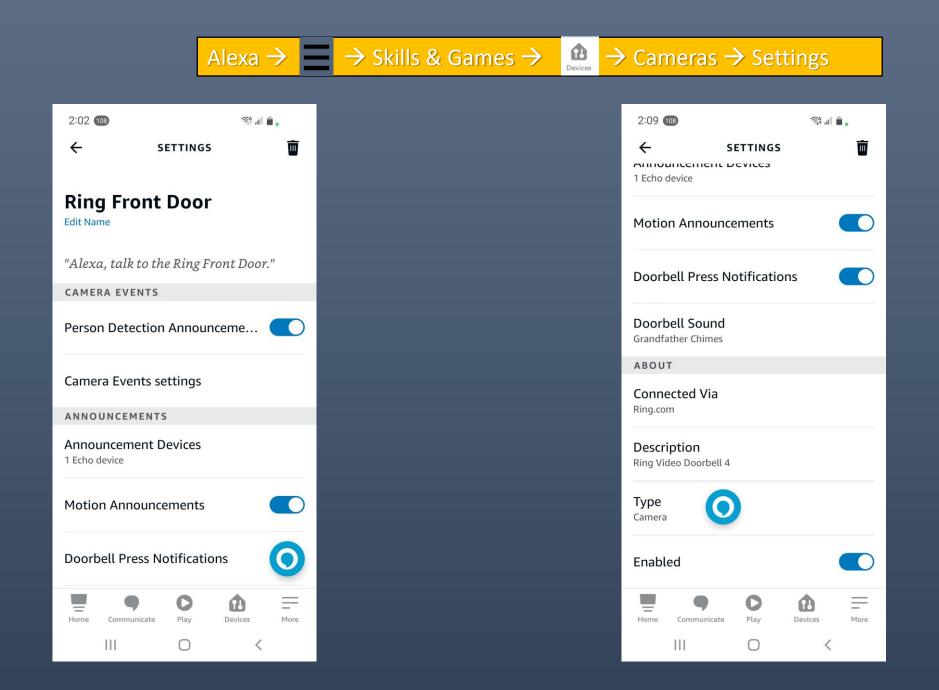

# View on Amazon Echo 5

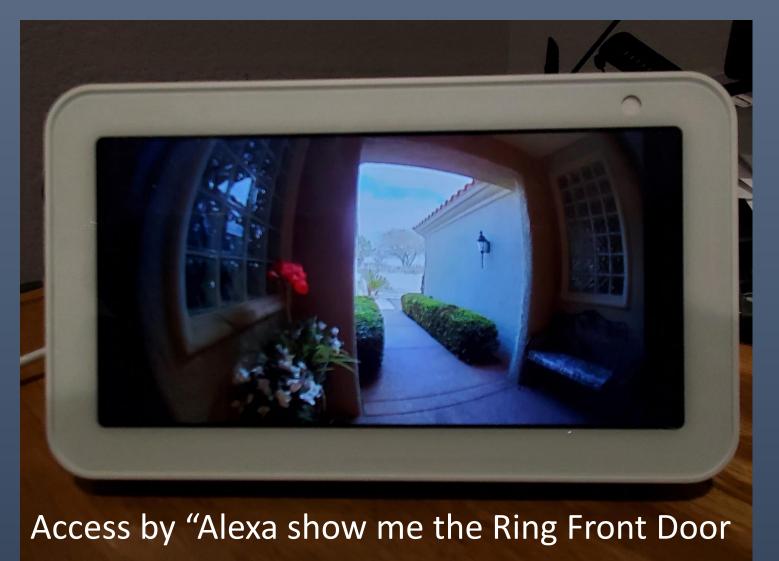

But wait.....

There's more.....

Next time.....

# **Ring Neighbors App**

- Real-time crime and safety alerts from your neighbors and public safety agencies.
  - Share images Text based posts Comment on posts
- Reports on the Neighbors App, a package thief was arrested, hundreds of packages found.
- Fire in California residents fled the flames, Neighbors App informed & connected with real-time updates from their communities.
- Charlie is a helpful beagle who provides support to autistic kids in Atlanta. After going missing for three weeks, Charlie was tracked down and returned to her owner by helpful community members using the Neighbors App.
- Get real-time crime and safety information about your neighborhood from an official source.

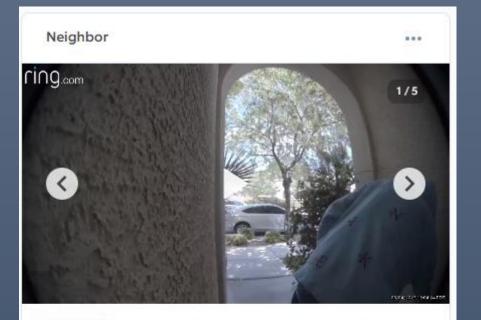

6d ago 3.8mi 1.9k views

#### Package Thief driving Kia Soul

Packag thief looks like he is following delivery trucks. He is driving a Kia Soul license plate NV 51A561. The car has a baby yoda sticker on the rear window. If you see the car, ... <u>Read More</u>

# Ring Neighbors App

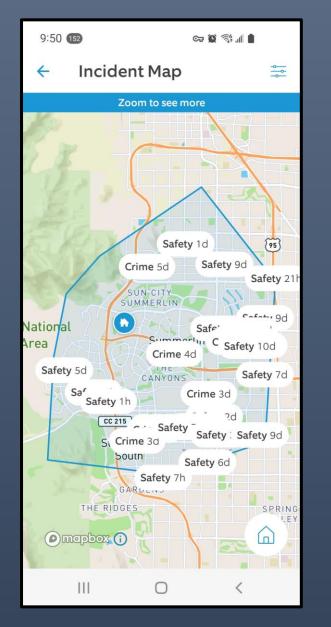

Crime

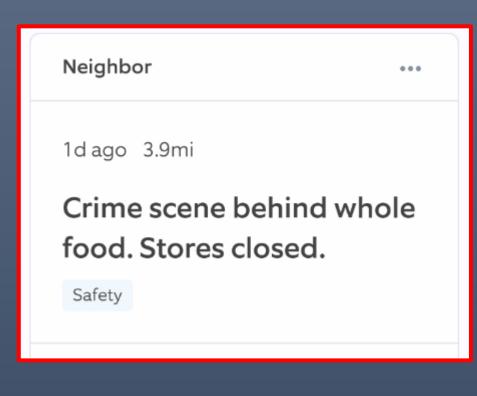

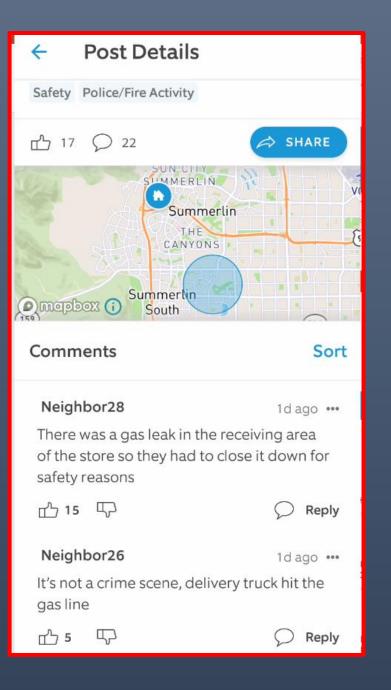

# Get the most from Neighbors.

Discover new features and try existing features you might have missed.

#### Customize your content.

Choose the types of posts you want to see, and the rest are hidden.

# Communicate with your community

Contact your neighbors without sharing any personal info.

# Take control of your feed, post by post.

Tap the "..." button on a post for options such as sharing, hiding similar content, and more.

## **Push Notification Scheduler**

Customize the time of day and days of the week to receive push notifications.

# See something? Post about it.

Whether your Ring system caught a crime on camera or you saw a safety hazard or pet running free, a post on Neighbors can help.

# Adjust your neighborhood area.

You can select the part of your local area you want to see posts about.

### Introducing Email Notifications

You can control the notifications you receive via email. This way, you never miss incidents that are most important to you.

# Welcome to IFTTT!

To help you get personalized recommendations, pick at least one of the following that you use regularly.

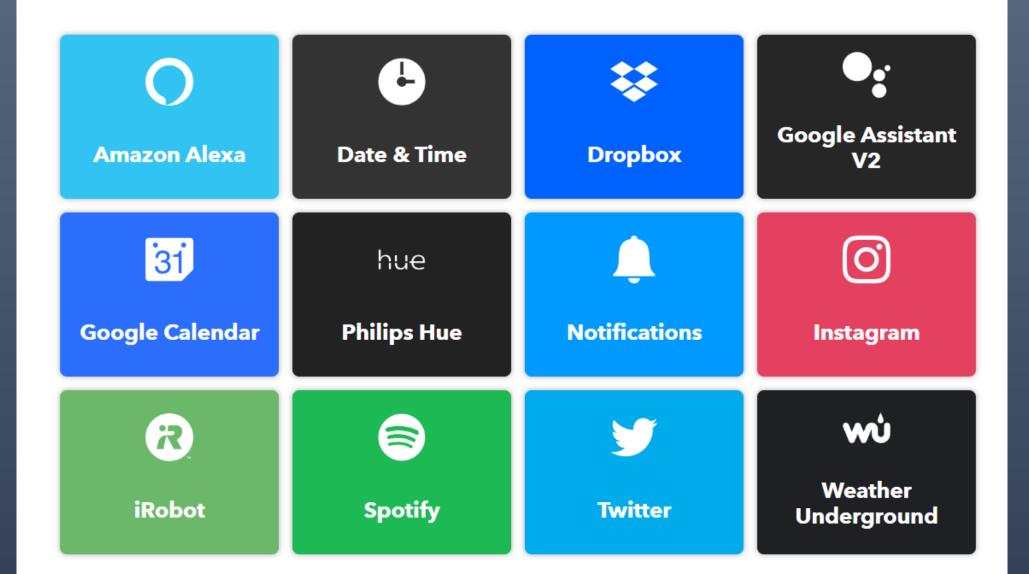

# Please send scanned completed form to Marina Gonzalez with Helping Hands of Vegas Valley

at <u>marina.gonzalez@hhovv.org</u>

Send a note to: Rose Virani-Cooksey rose.virani1@gmail.com With your name and phone number so the NPT can keep track of Sun City applicants.

#### HELPING HANDS OF VEGAS VALLEY | AMAZON RING COLLABORATION 2023

Must be over the age of 60 and a Nevada Resident.

| ADDRESS:               |                                                                                                    |
|------------------------|----------------------------------------------------------------------------------------------------|
|                        |                                                                                                    |
| PHONE NUMBER:          | BIRTHDATE:                                                                                                  |
| 1. Do you have interr  | net access? YES NO                                                                                          |
| -                      | internet access, limited internet access may be available to                                                |
|                        | y, would you like more information about free internet?                                                     |
| 2. Do you have a sma   | artphone, tablet, or iPad? 🔲 YES 🔛 NO                                                                       |
|                        | ive a device, do you agree to download the application;<br>; and use the device and it was intended? YES NC |
| 4. Do you live in a ho | use or an apartment? 🔲 House 🔲 Apartment                                                                    |
|                        | low Helping Hands of Vegas Valley to do a safety<br>Ir home before receiving the device?  YES NO            |
| •                      | erested in learning more about the other programs Helping<br>Illey offers? YES NO                           |
| to reach out           | ve share your information with our case management team<br>t to you? YES NO                                 |
| (Your inform           | nation will be kept confidential and not be sold)                                                           |

# Questions?